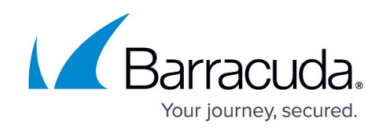

# **How to Configure SSL VPN Native Apps for RDP**

<https://campus.barracuda.com/doc/96026096/>

The RDP native app creates an SSL tunnel from a random port on 127.0.0.1 to the port 3389 on the destination Windows server or PC behind the firewall. The native RDP client is automatically launched and supplied with the connection information.

#### **Create a Native App for RDP**

- 1. Go to **CONFIGURATION > Configuration Tree > Box > Assigned Services > VPN > SSL VPN**.
- 2. Click **Lock**.
- 3. In the left menu, click **Native Apps**.
- 4. Click **+** to add a native app.

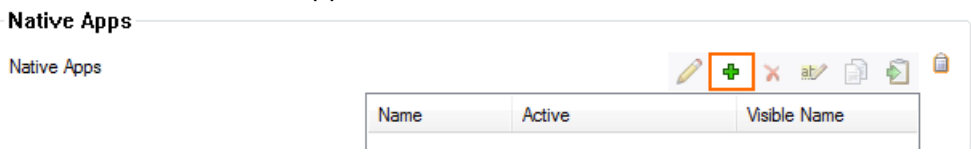

- 5. Enter the **Name**.
- 6. Click **OK**. The **Native Apps** window opens.
- 7. Enter the **Visible Name**. This is the name used for this resource in the web portal and CudaLaunch.
- 8. Enter an IP address or hostname of the **Application Server Host**.
- 9. From the **Application Protocol** list, select **RDP**.
- 10. From the **Application TCP Port** list, select **3389** or click **Other** to enter a non-standard port.
- 11. (optional) Enter the **Client Loopback TCP Port** to use a static local port. Enter 0 for the SSL VPN service to dynamically assign a port.<br>  $\overline{\phantom{a}}$  Application Access Authorization

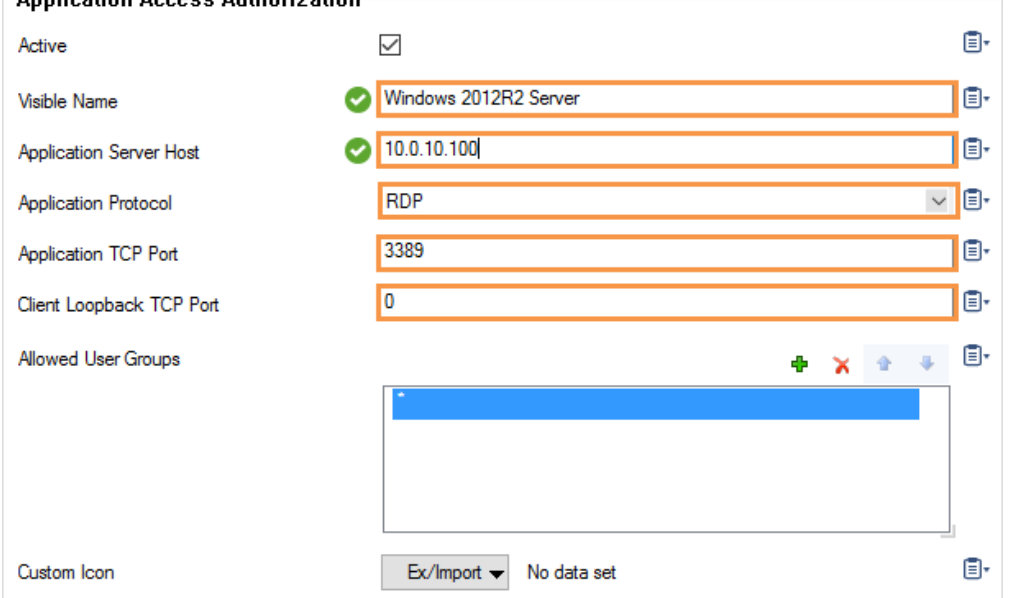

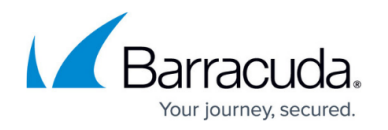

- 12. (optional) To restrict access to this native app based on user groups, remove the **\*** and click **+** to add **Allowed User Groups**.
- 13. (optional) Click the **Ex/Import** button to import a **Custom Icon**.
- 14. (optional) Configure advanced settings for the behavior of **Native Apps** connections. For more information, see the following **Advanced Settings** section.
- 15. Click **OK**.
- 16. Click **Send Changes** and **Activate**.

### **Advanced Settings**

With **Advanced Configuration Mode** enabled, you can configure additional settings for the behavior of native apps connections.

Advanced configuration requires CudaLaunch version 2.5 or above.

- 1. From the **Configuration Mode** menu on the left, select **Switch to Advanced**.
- 2. Configure **General** connection settings:
	- **Negotiate Security Layer** Select whether the security level should be negotiated.
	- **Use Network Level Authentication** Use Credential Security Service Provider (CredSSP) for network-level authentication.
	- **Automatic Reconnection** If selected, the local computer will automatically try to reconnect if the connection is dropped.
- 3. Configure **Display** settings:
	- **Screen Size** Customize the screen size according to your requirements. **Smart Sizing** enables content scaling to fit the local window size.
	- **Display Connection Bar** Enable to display the connection bar in full-screen mode. If **Pin Connection Bar** is active, the connection bar is pinned to the top of the screen.
	- **Administrative Session** Enable to connect to the administrative session of the remote computer.
	- **Span Monitors** Allows spanning the remote content across multiple monitors.
	- **Multiple Monitors** Configures the remote session monitor layout to be identical to the client configuration.
- 4. In the **Local Resources** section, determine which resources will be part of a remote session:
	- **Remote Audio** Configure remote audio settings. **Send Local Captured Audio** determines how sounds captured on the local computer are handled when you are connected to the remote computer.
	- **Apply Windows Key Combinations** Apply Windows key combinations (e.g., ALT+TAB).
	- **Drives to Redirect** Select the local drives/labels to be redirected to the remote connection. Separate entries with a comma.
	- **Redirect component** Redirect local components, Microsoft Point of Service (PoS) for

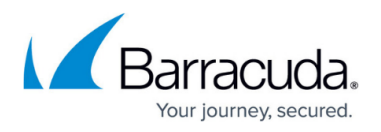

.NET devices, and Plug and Play (PnP) devices to the remote connection.

- 5. In the **Experience** section, configure aspects that influence bandwidth and user experience:
	- **Connection Type** Select the connection type.
		- **Detect Bandwidth/Network** Enable automatic detection of bandwidth and network type.
		- **Use Compression** Select whether to use compression.
		- **Use Efficient Multimedia Streaming** Use RDP efficient multimedia streaming for video playback.
- 6. Configure settings for starting **Programs** and **Remote Applications** remotely:
	- **Start the Following Program** Define a program to get started on connection.
	- **Start in the Following Folder** Enter the path of the directory the program should be started from.
	- **Launch Remote Application** Select whether a remote application should be launched.
	- **Remote Application Name/Program/Arguments** Enter name, alias/executable name, and o ptional command line parameters for the remote application to launch.
- 7. Configure settings for **Dynamic Access** To make this resource available only when enabled by super user groups, select the **Dynamic App** check box.
	- **Allow Enabling/ Enabling with Time/Disabling** Allow super user groups to enable, disable, or time-enable the resource.
	- **Allow Maximum/Minimum Time** Select the check boxes and restrict the maximum and minimum amount of time this resource can be time-enabled for.

## **Launching an RDP Native App**

- 1. Start CudaLaunch on the desktop.
- 2. In the **Apps** tab, click on the RDP app.

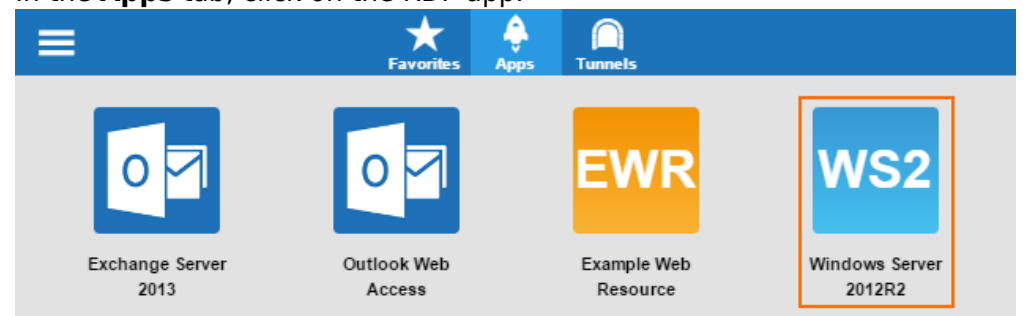

The native RDP client starts automatically and connects to the remote Windows server.

## Barracuda CloudGen Firewall

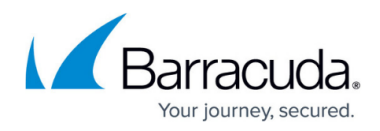

#### **Figures**

- 1. sslvpn native rdp 01.png
- 2. sslvpn\_native\_rdp\_02.png
- 3. sslvpn\_native\_rdp\_03.png

© Barracuda Networks Inc., 2024 The information contained within this document is confidential and proprietary to Barracuda Networks Inc. No portion of this document may be copied, distributed, publicized or used for other than internal documentary purposes without the written consent of an official representative of Barracuda Networks Inc. All specifications are subject to change without notice. Barracuda Networks Inc. assumes no responsibility for any inaccuracies in this document. Barracuda Networks Inc. reserves the right to change, modify, transfer, or otherwise revise this publication without notice.